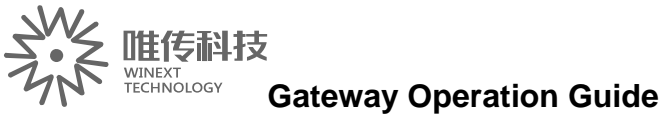

## **GW5000Gateway Operation Guide**

V1.0 2017/06/09

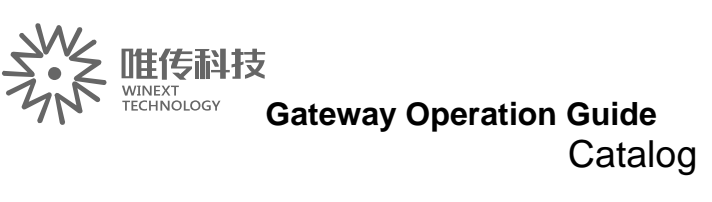

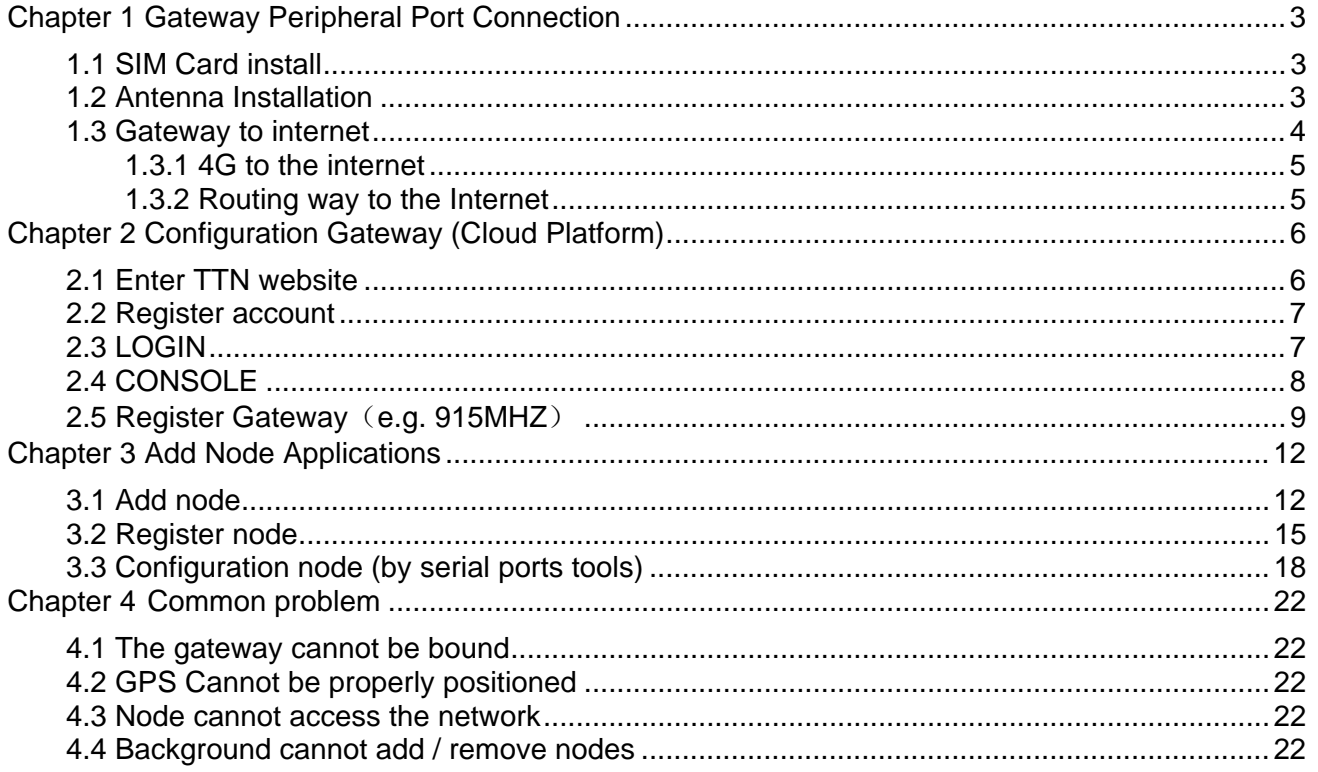

# **Gateway Operation Guide Chapter 1 Gateway Peripheral Port Connection**

## **1.1 SIM Card install**

Refer to 《GW5000 Installation Guide》, Gateway Shutdown Status Open the front cover of the gateway with a hexagon screwdriver (as shown)

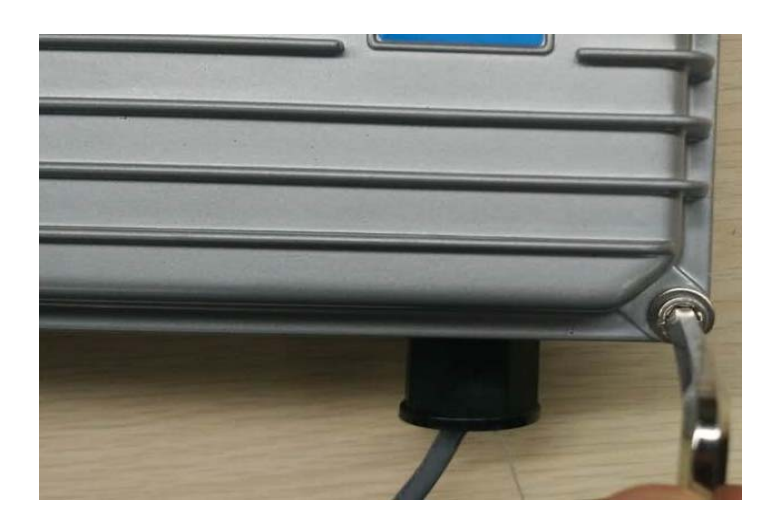

Will prepare the 4G SIM card (Unicom / Telecom / Mobile optional one) chip out, the gap inserted into the SIM card seat.

### **1.2 Antenna Installation**

The antenna is erected on the triangular bracket, the antenna is facing up, from left to right, GPS antenna, Wifi antenna, 4G antenna,LoRa antenna, the antenna will be fixed to the corresponding interface. As shown below:

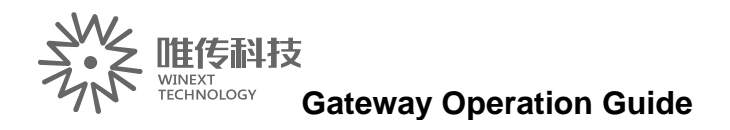

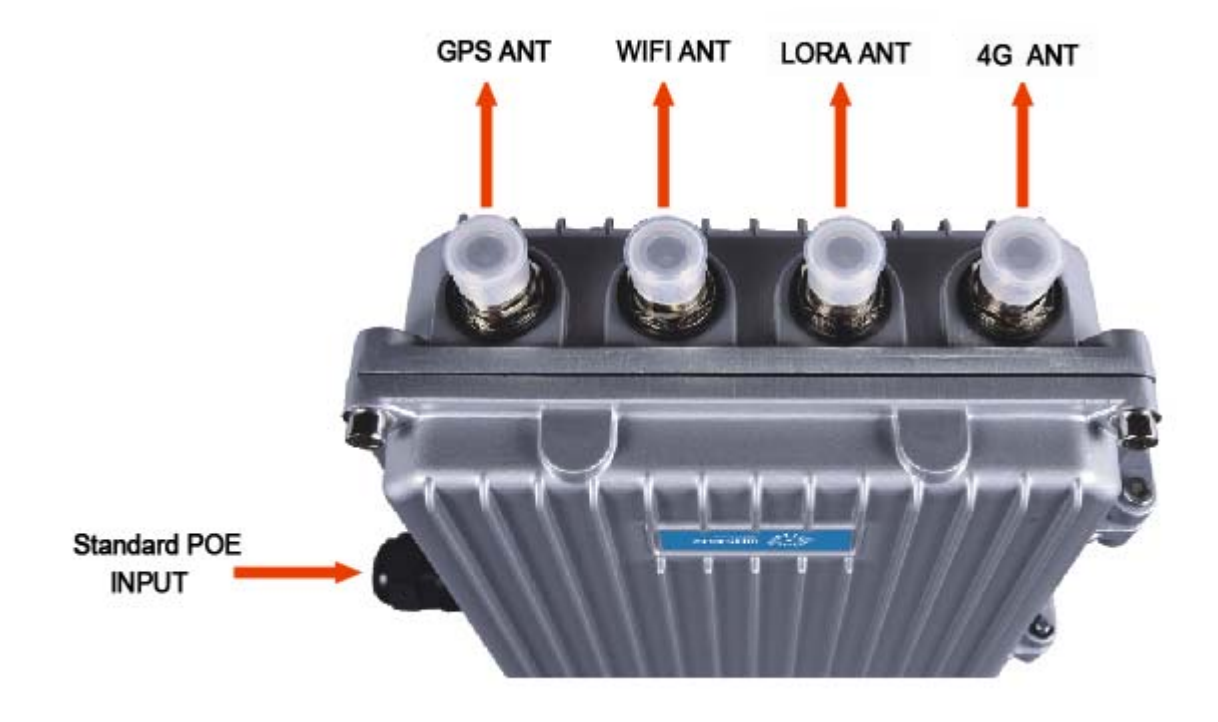

The other end of the network cable needs to be connected to POE switch or POE power supply.

### **1.3 Gateway to internet**

The POE splitter wiring in the gateway is shown below:

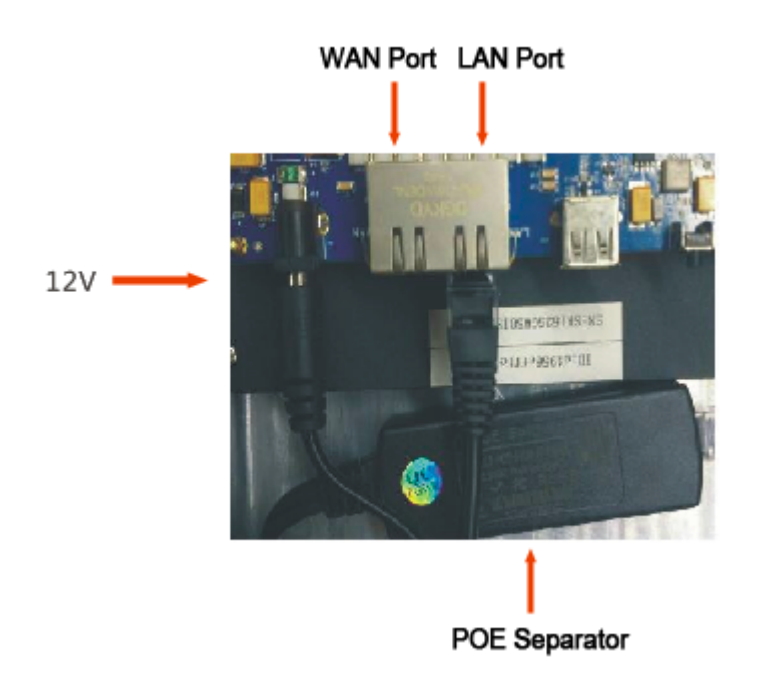

POE separators are separated into 12V power supply and network cable.

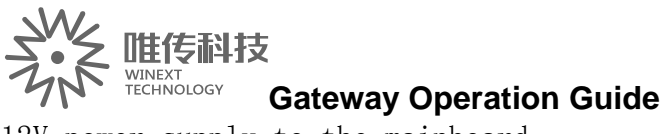

12V power supply to the mainboard.

Network cable according to the Internet way to insert: the use of 4G Internet access, network cable cannot be inserted; use the Internet routing, insert WAN port.

#### **1.3.1 4G to the internet**

The diagram is as follows:  $\setminus$ 

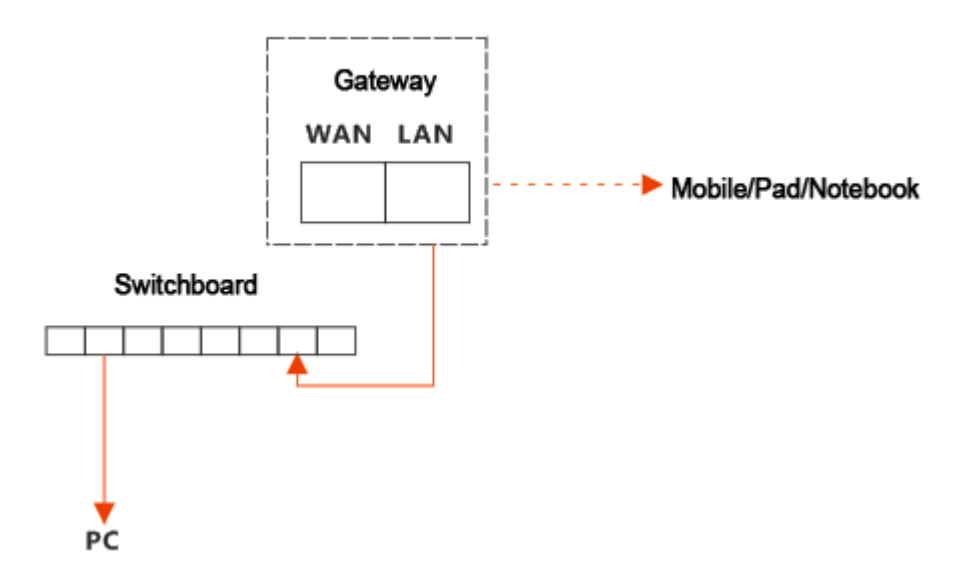

Gateway LAN port factory default IP: 192.168.3.1, the default DHCP automatically assigned IP address.

Gateway access to the WIFI antenna, mobile phones, tablet, notebook can get gateway hot spots, through the hot point automatically get the gateway assigned IP address.Mobile phone, tablet, notebook input gateway IP, enter the gateway interface settings parameters. If the gateway is not connected to the WIFI antenna, the computer can directly access the LAN port, or through the switch to access the LAN port. In the computer input gateway IP, enter the gateway interface to set parameters. The switch cascade does not exceed five levels.

### **1.3.2 Routing way to the Internet**

Separator cable access WAN port,diagram is as follows:

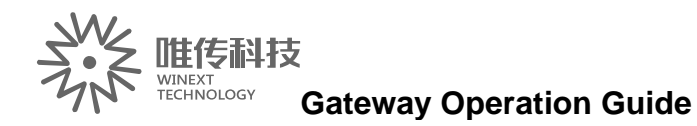

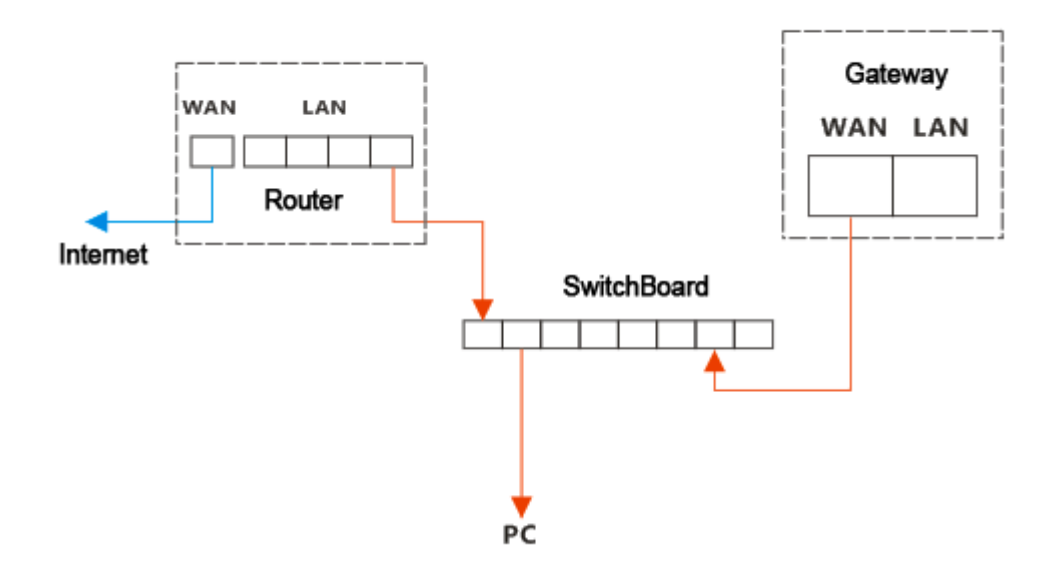

Description:

Gateway access to the router must be on the external network, the router is best to open the DHCP function, so that the gatewayautomatically obtain IP. If DHCP is not enabled or network security is required, assign a fixed IP to the gateway. Then, in the gateway "Interface" interface, manually modify the assigned IP address.

## **Chapter 2 Configuration Gateway (Cloud Platform)**

### **2.1 Enter TTN website**

Using Google browser, enter https://www.thethingsnetwork.org/, as

below:

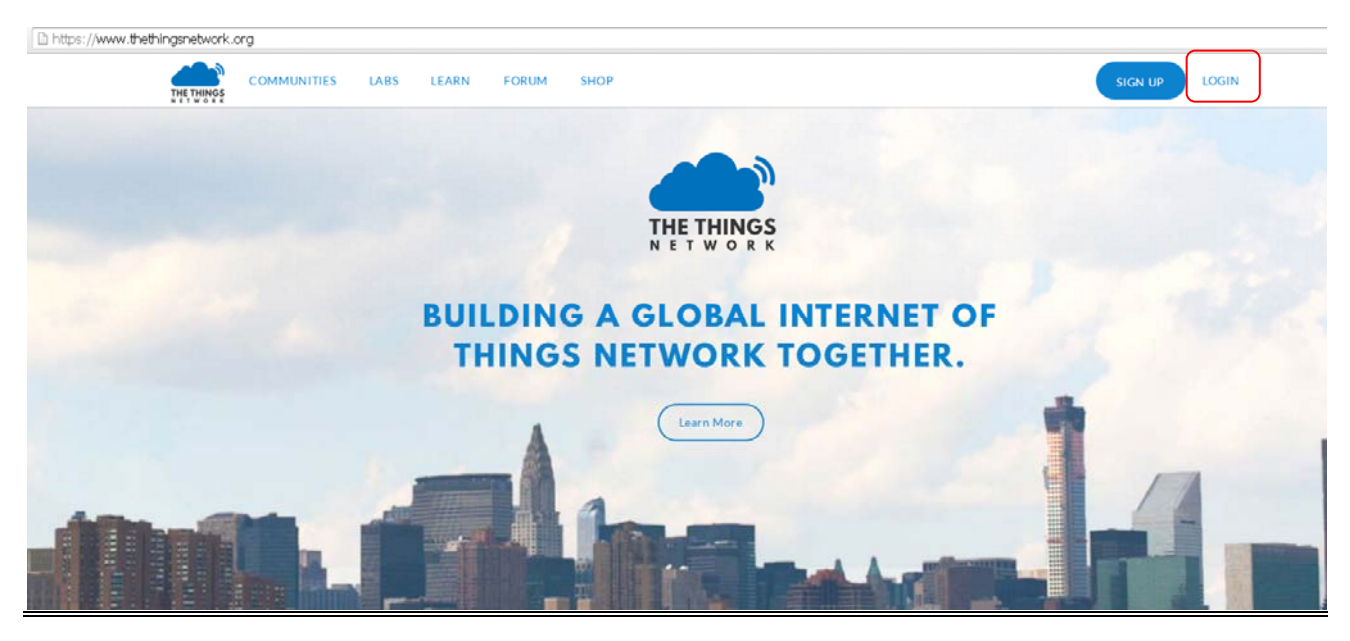

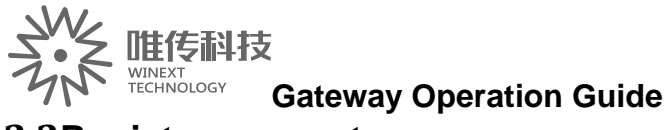

### **2.2Register account**

Click the "LOGIN" mark in the upper right corner as the above picture shows, input "account name" and "password" according to the tips, then click "Login".

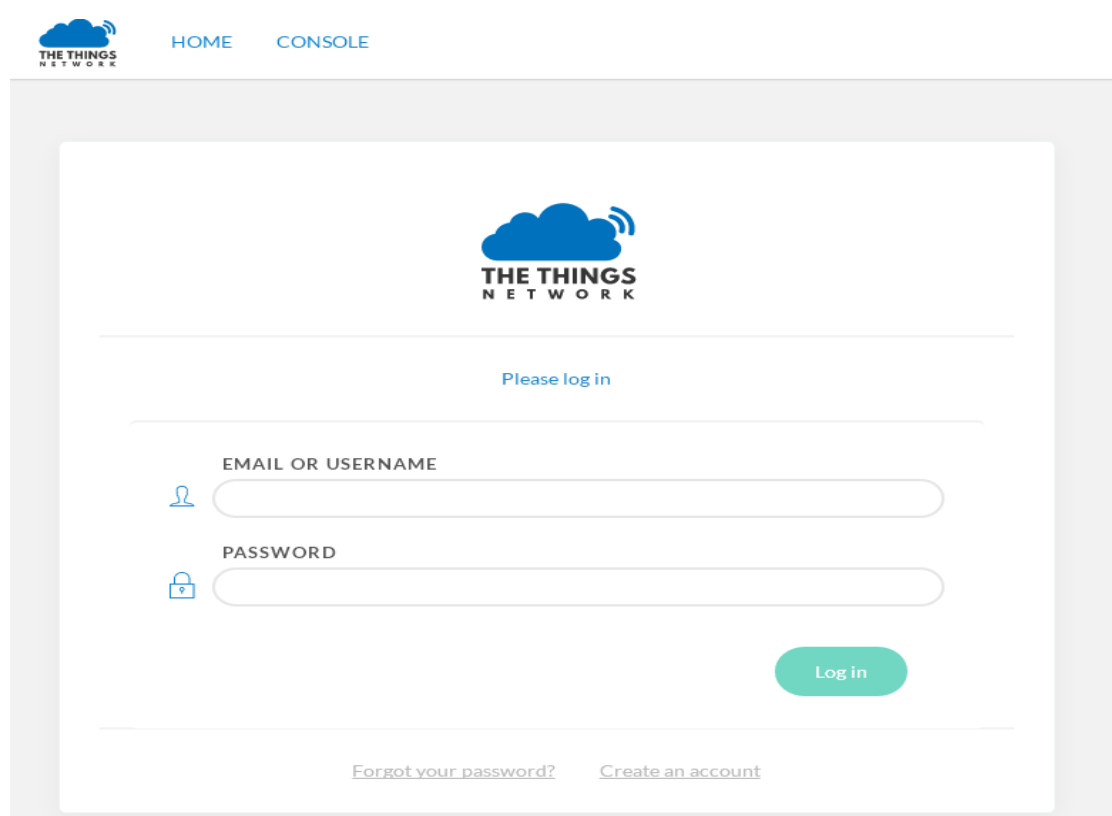

## **2.3LOGIN**

After successful registration, enter the login interface, as below:

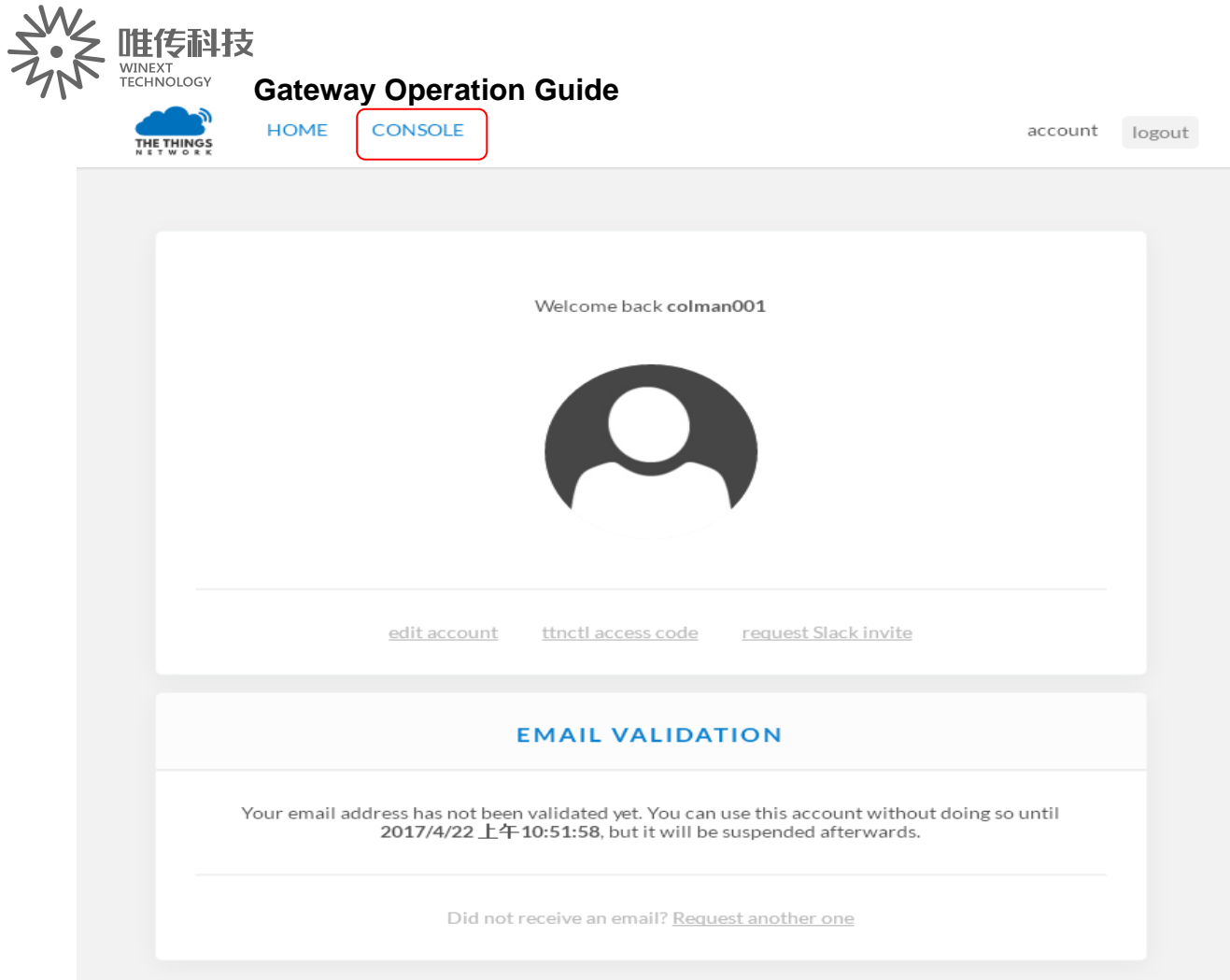

## **2.4CONSOLE**

Click the mark "CONSOLE" (refer to the above picture), as the bellowing interface:

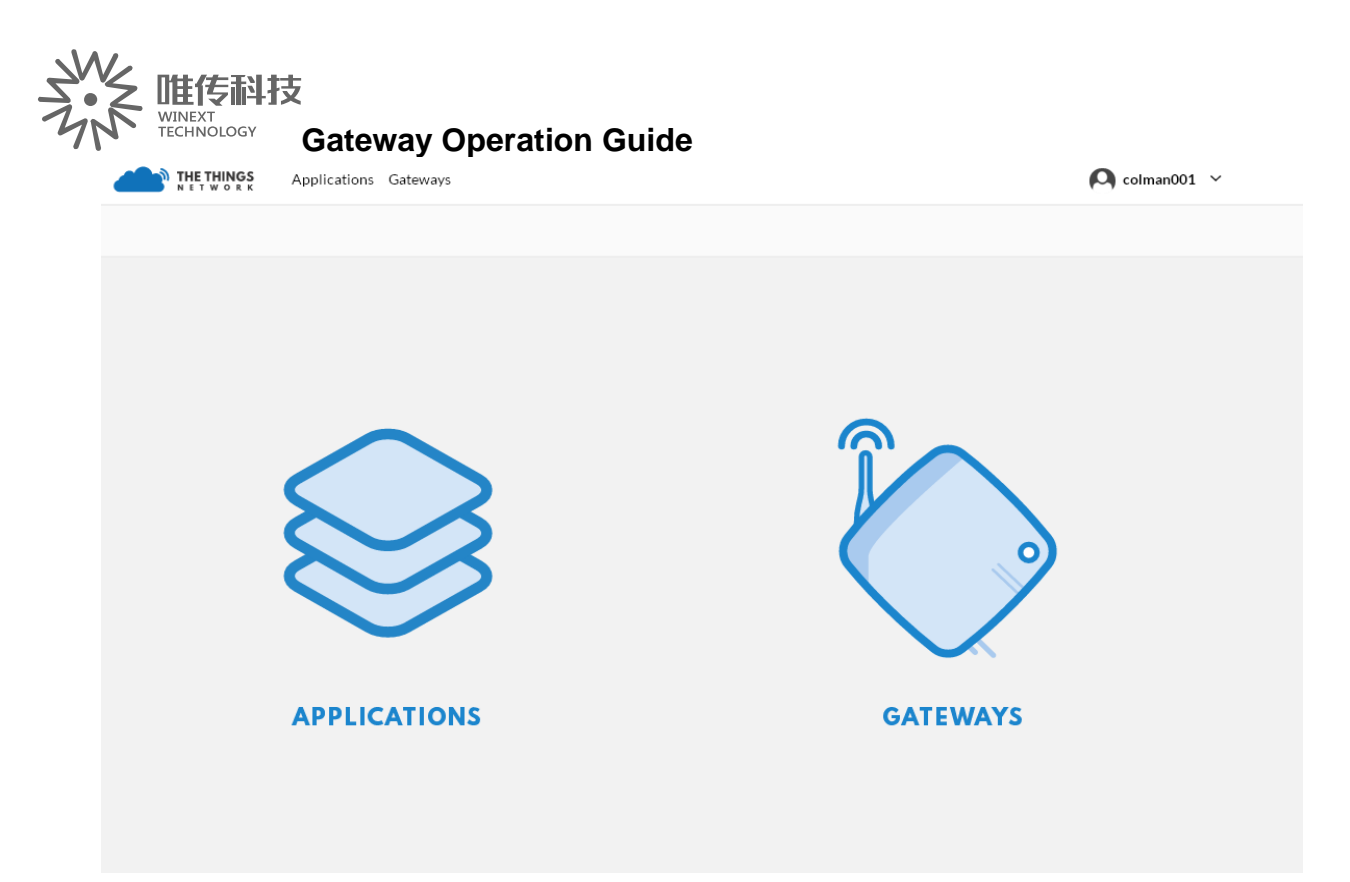

## **2.5Register Gateway**(**e.g. 915MHZ**)

1) Click the mark "GATEWAYS" (refer to the above picture), enter "register gateway" interface

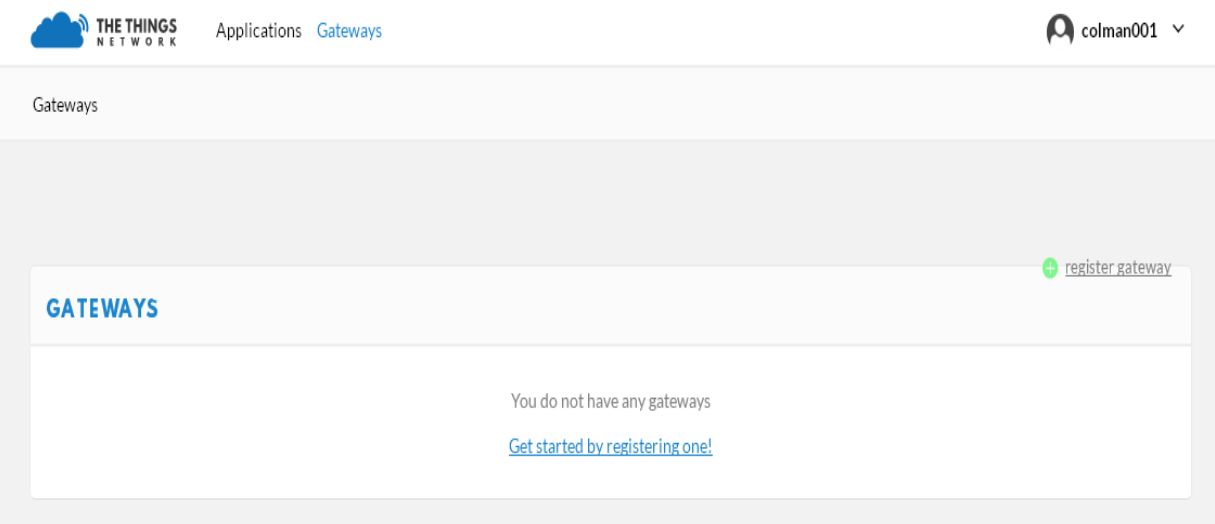

 2) Click "**register gateway**", finish filling in the blanks as the arrow points show

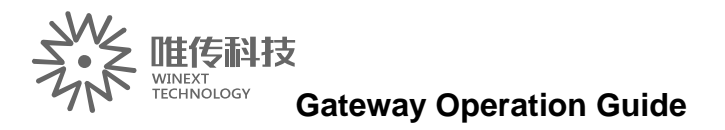

**N THE THINGS** 

Applications Gateways

 $\bigcirc$  colman001  $\checkmark$ 

0 bytes

 $\bullet$ 

 $\hat{\mathcal{C}}$ 

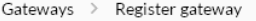

#### **REGISTER GATEWAY**

#### Protocol

Use gateway connector if you want to set up an authenticated gateway, use packet forwarder to connect via a packet forwarder. Which one should I choose?

gateway connector packet forwarder

#### Gateway EUI

The EUI of the gateway as read from the LoRa module

**Description**<br>A human-readable description of the gateway

#### **Frequency Plan**

The frequency plan this gateway will use

no selection

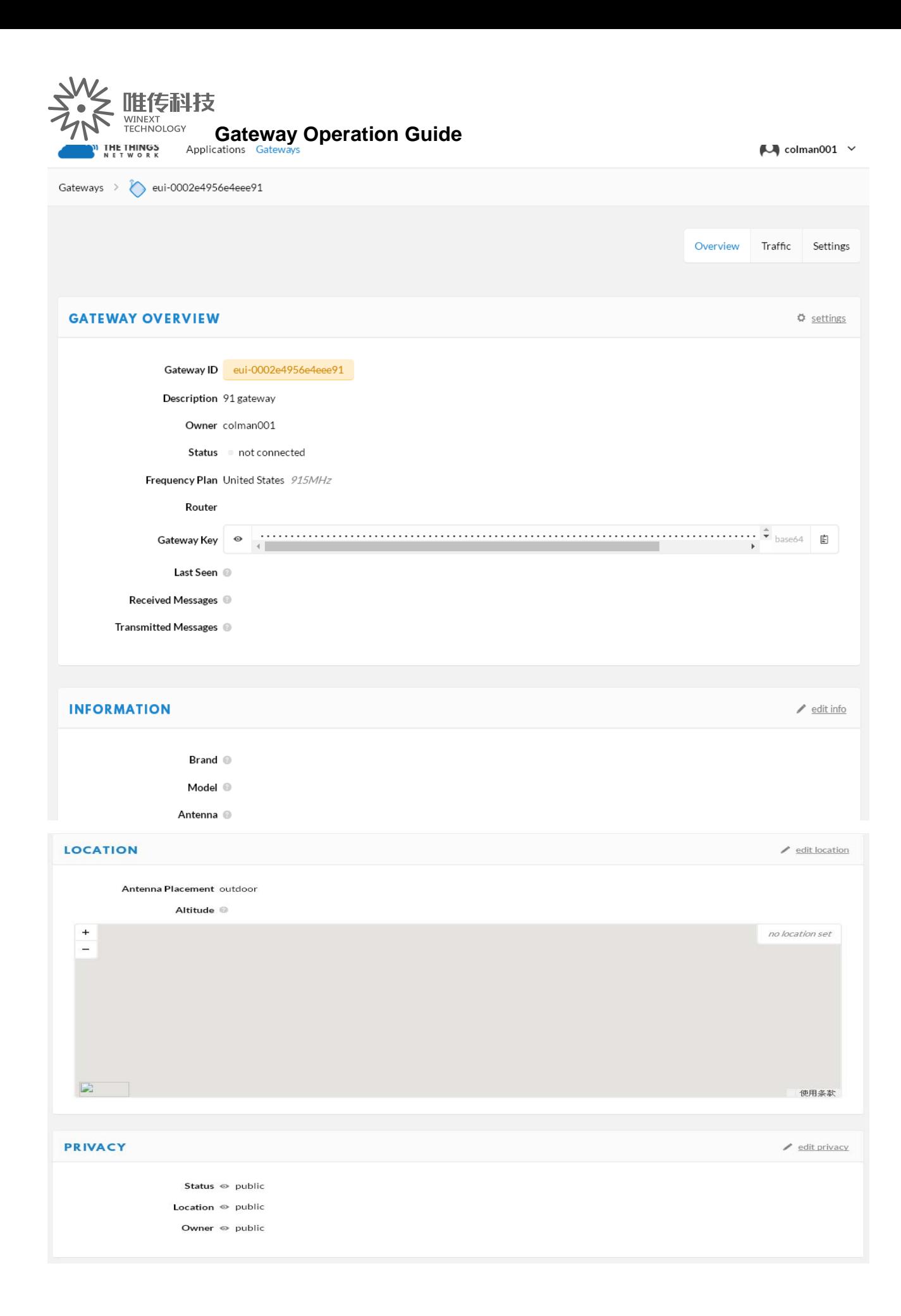

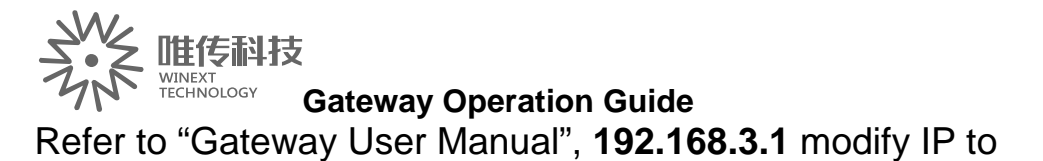

"router.eu.thethings.network", show as below:

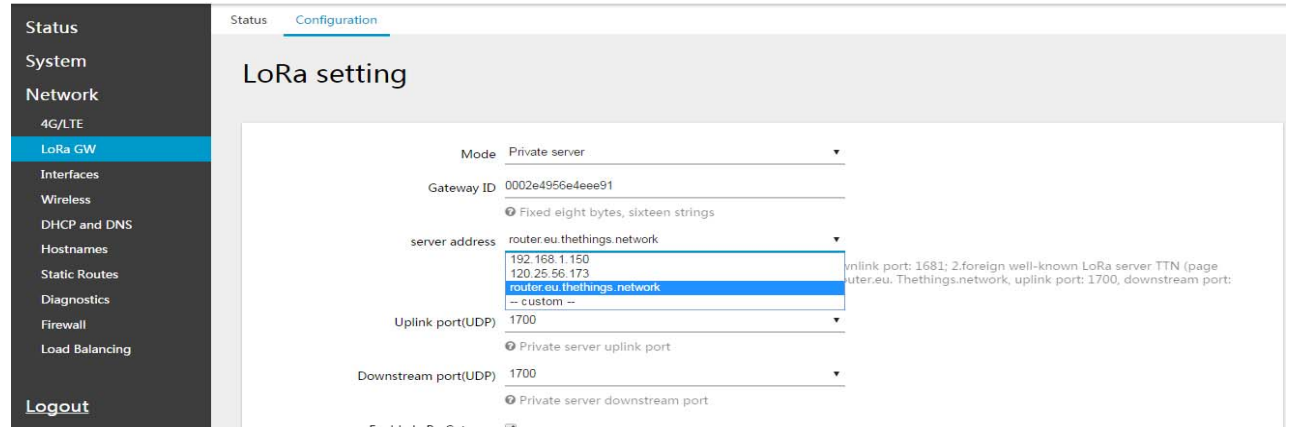

Gateway get successful connection by TTN, show as below:

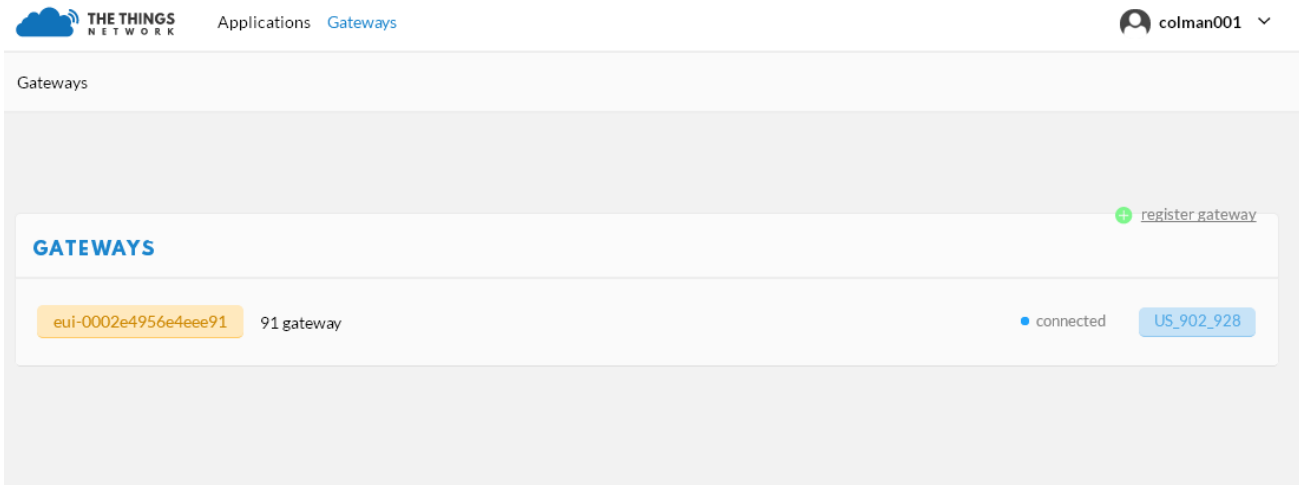

# **Chapter 3Add Node Applications**

### **3.1Add node**

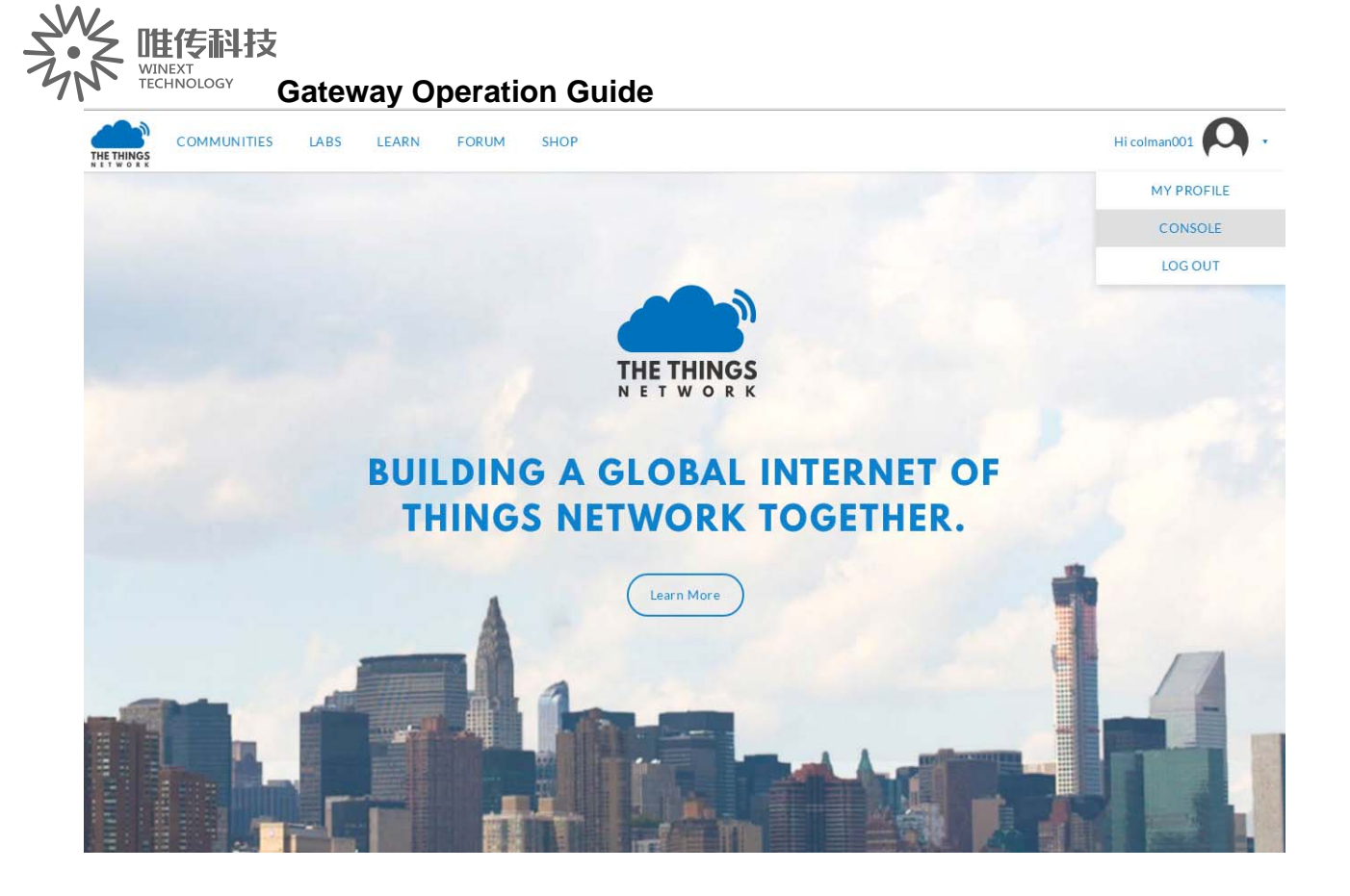

Click the triangular arrow mark behind the user mark, choose "CONSOLE" and enter, show as below:

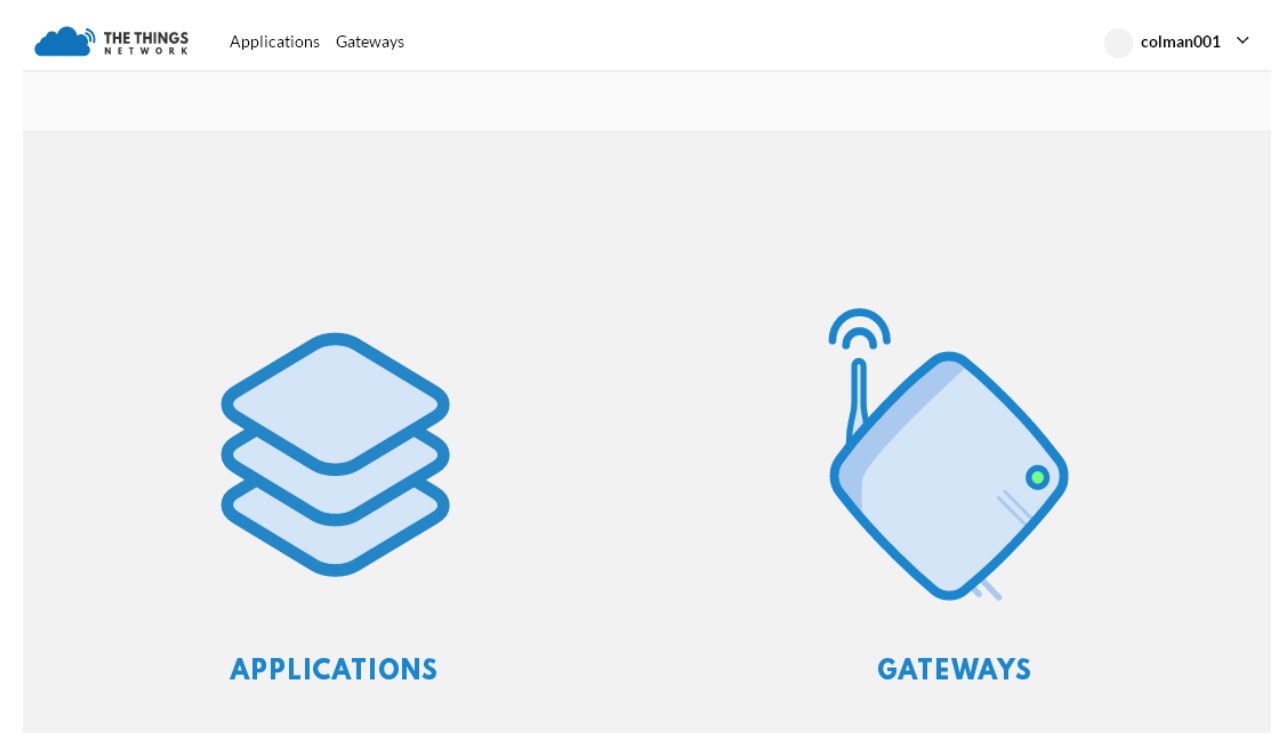

Click "**APPLICATIONS**", then enter the below interface:

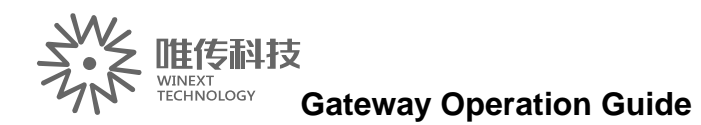

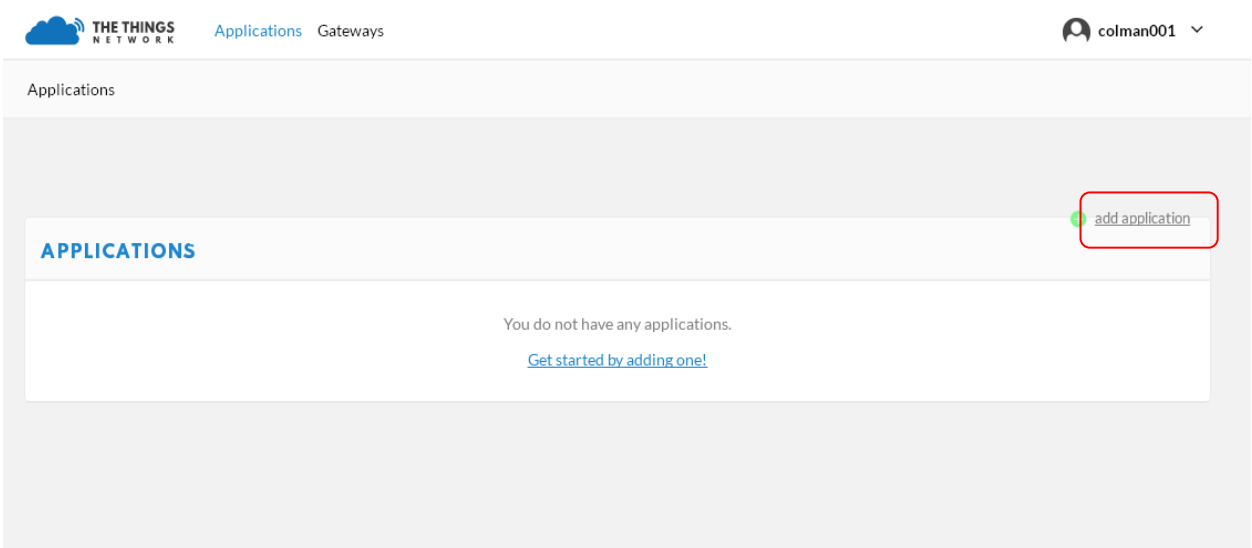

Click the upper right corner "**add application**", enter the interface of adding node, fill in the node information according to the red arrows show, click "**add application**" mark (red arrow shows)

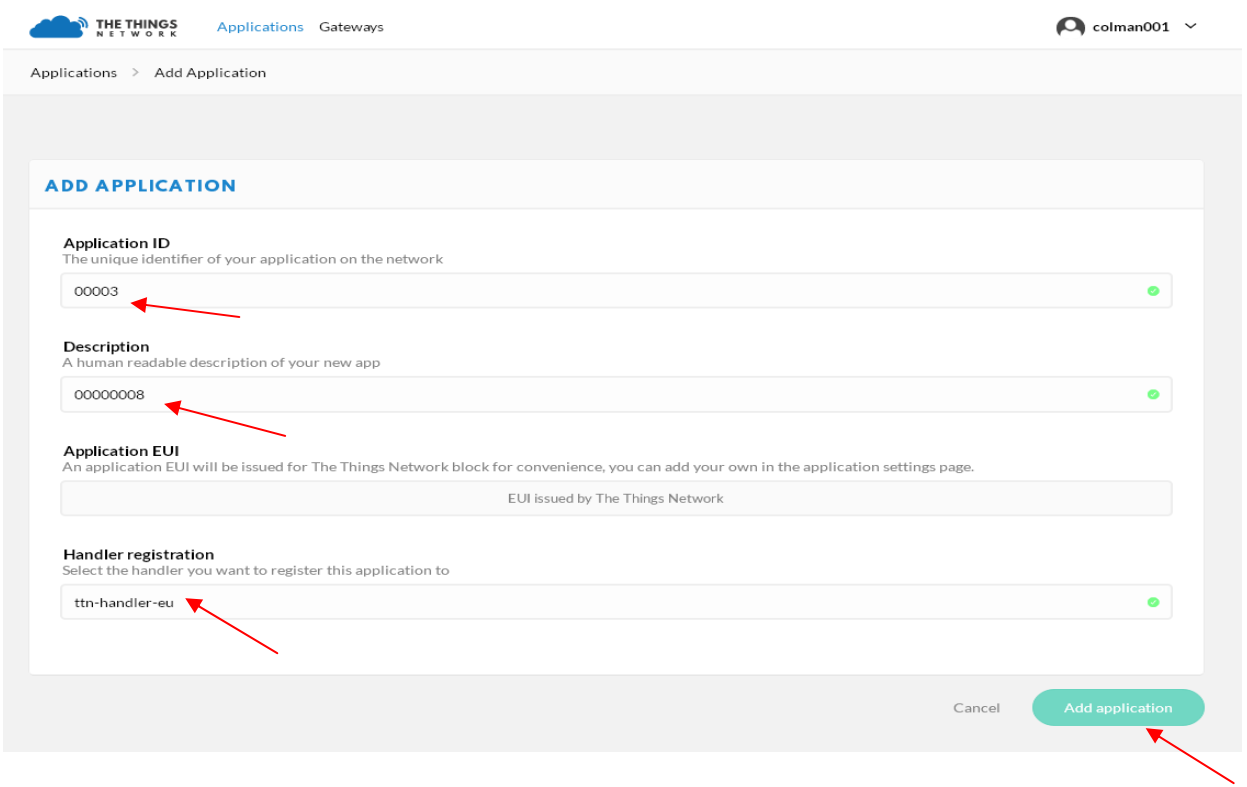

Adding applications succeed, show as below:

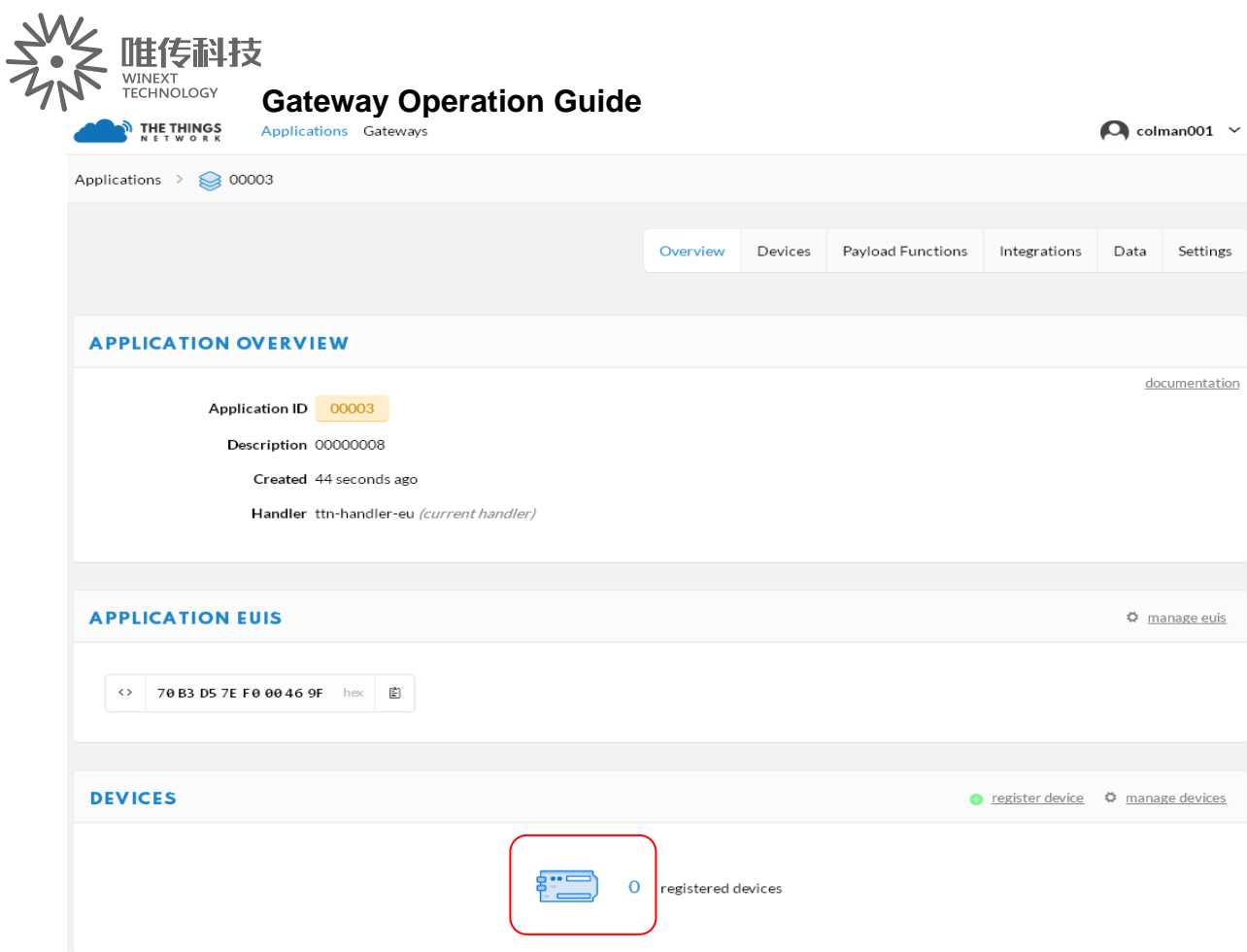

## **3.2Register node**

Click the left mark of "**registered devices**", enter the below interface:

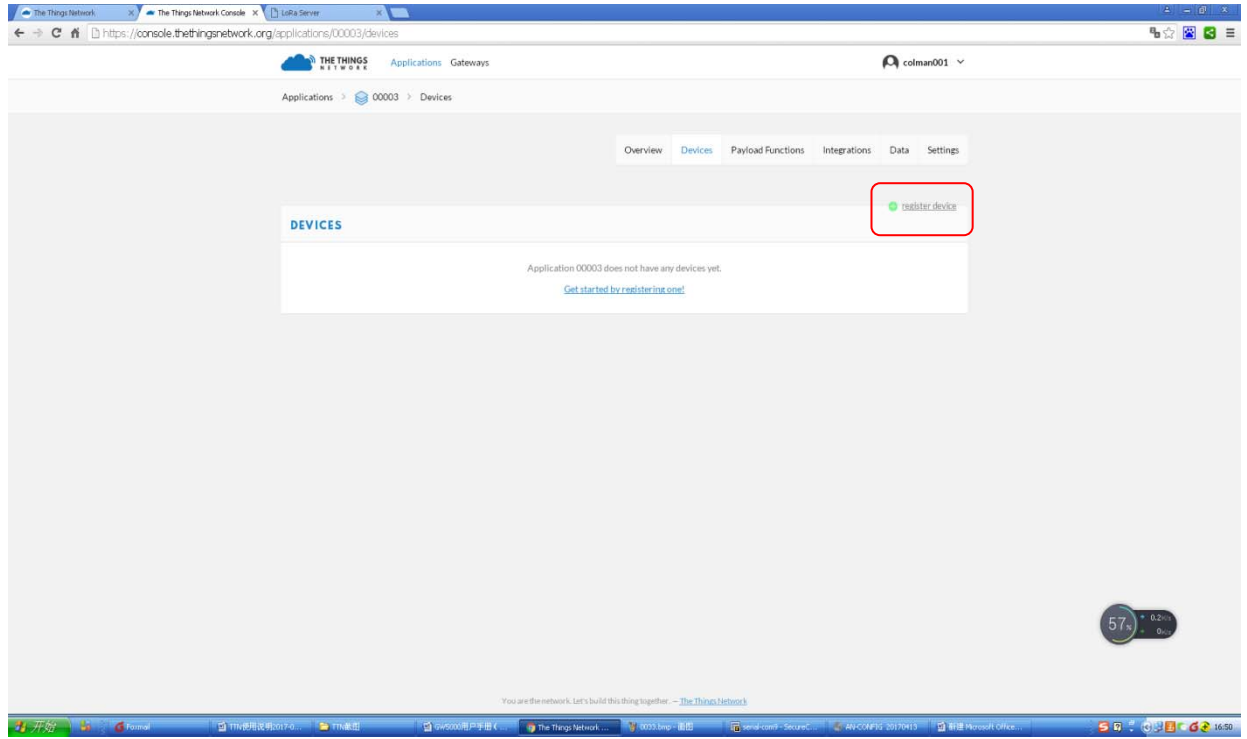

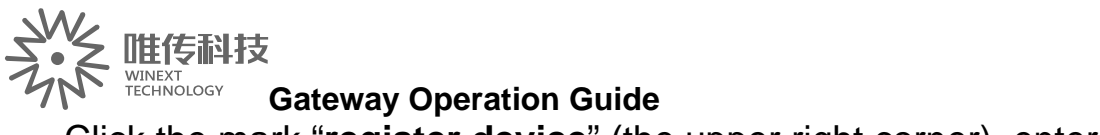

Click the mark "**register device**" (the upper right corner), enter the

interface of registering device:

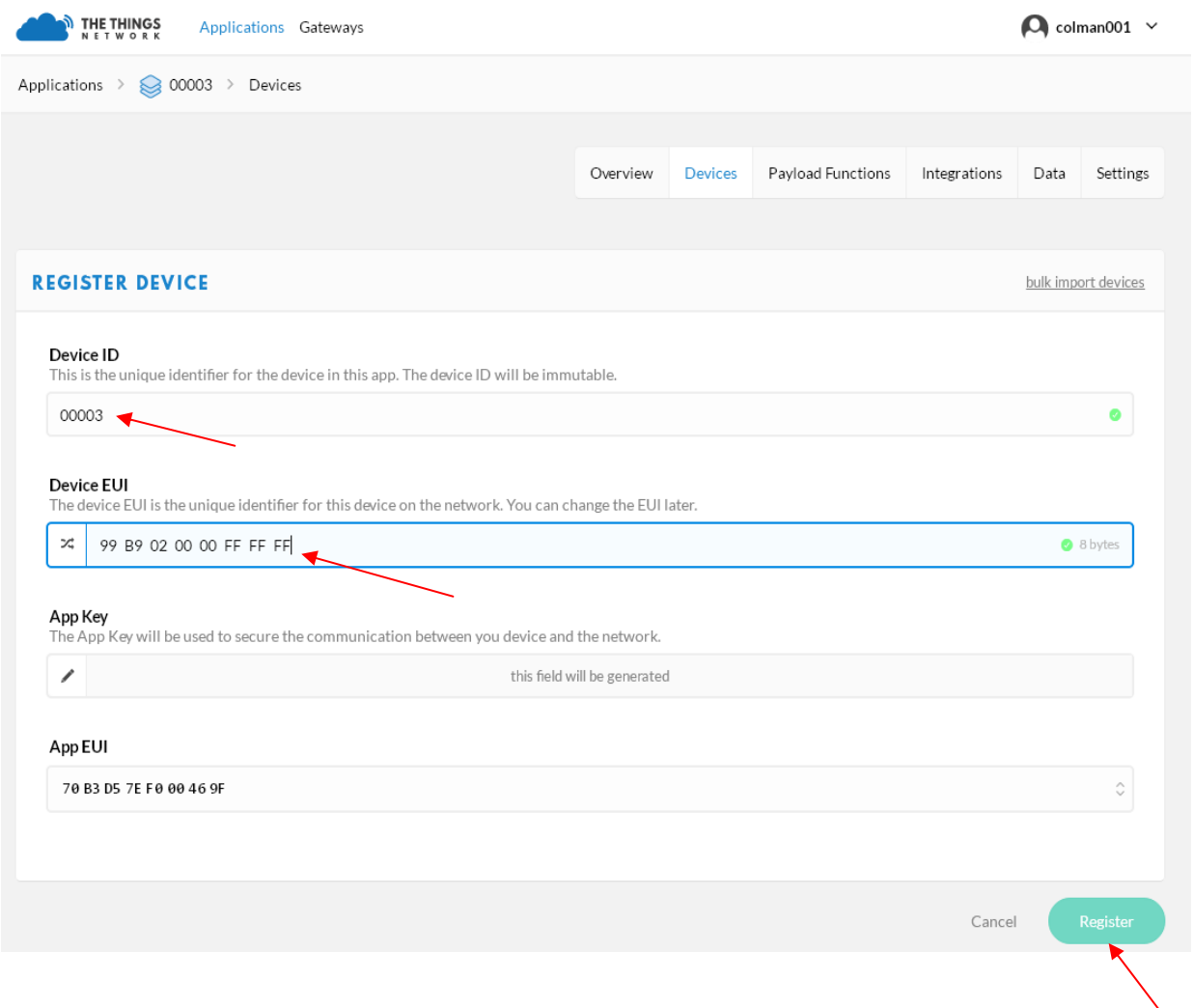

Fill in the blank as the red arrows show, clink "Register", enter to the below interface:

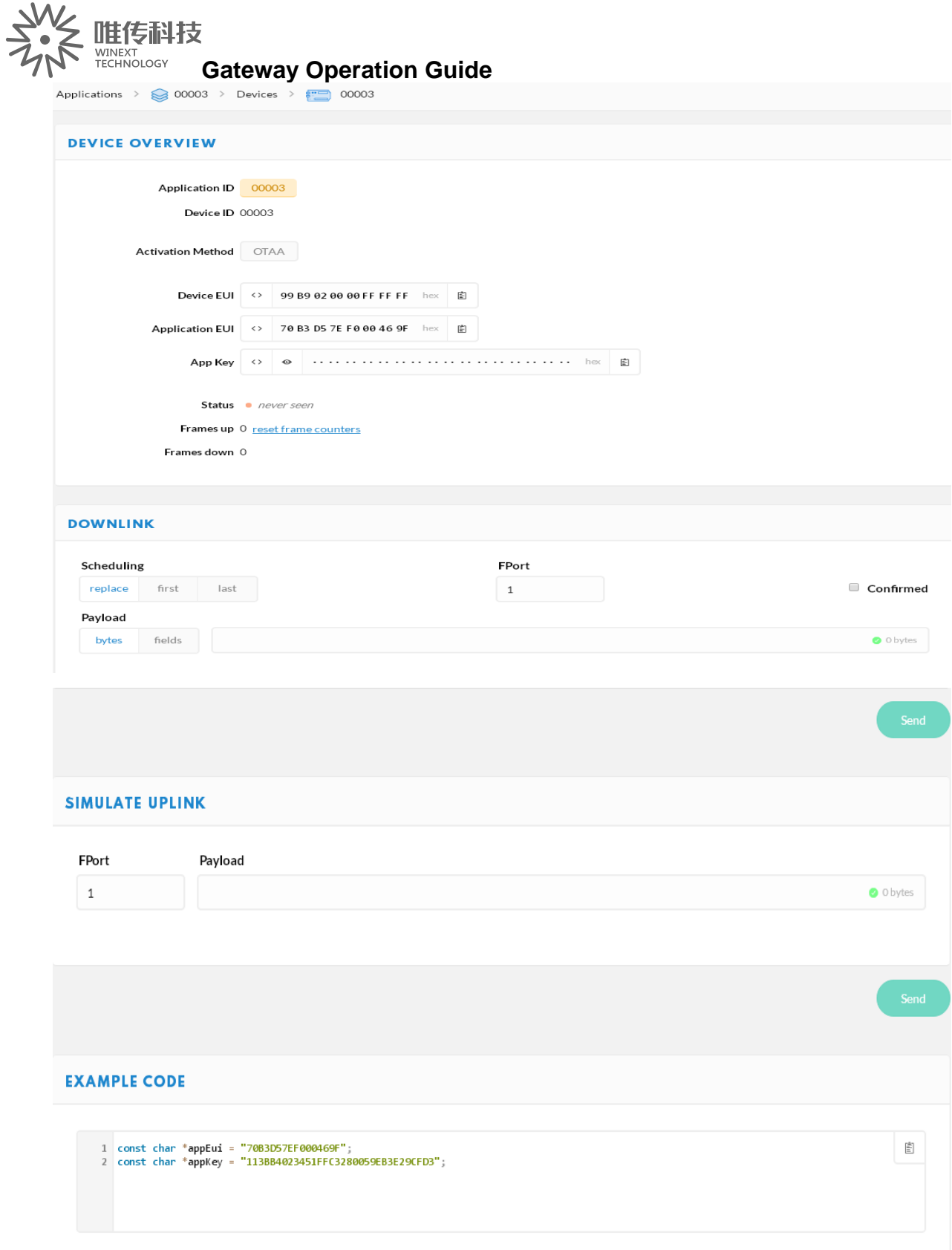

Click the left and right arrows behind "Device EUI" and "Application EUI", shift to "lsb"

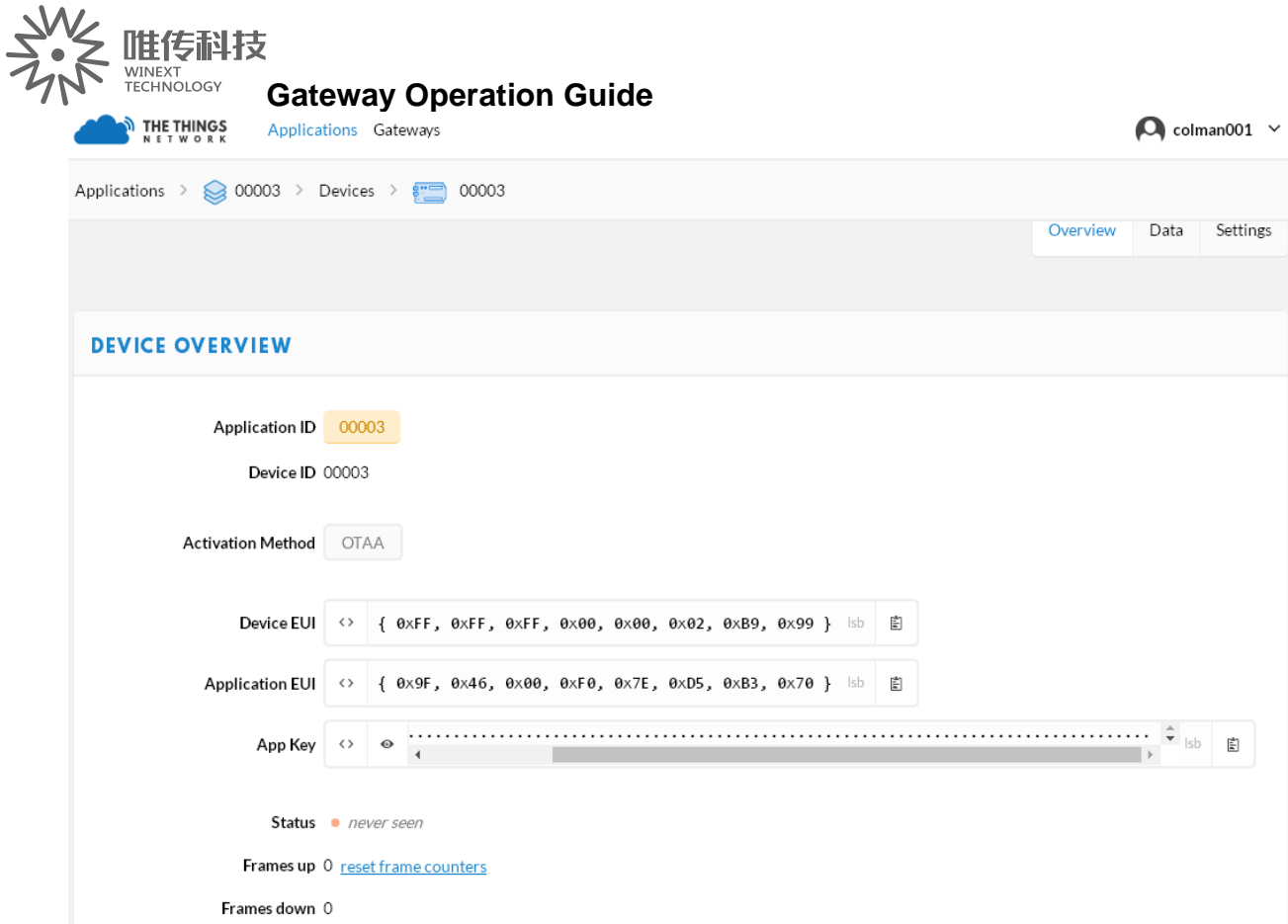

## **3.3Configuration node(by serial ports tools)**

3.3.1 By USB-to-TTL cable, connect the nodes as below:

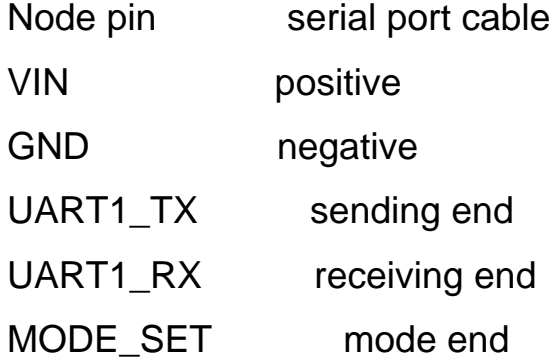

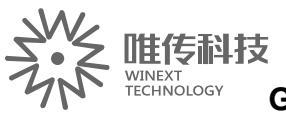

#### **Gateway Operation Guide**

3.3.2 MODE\_SET connect the high level, connect the nodes with PC by serial

port cable, power on

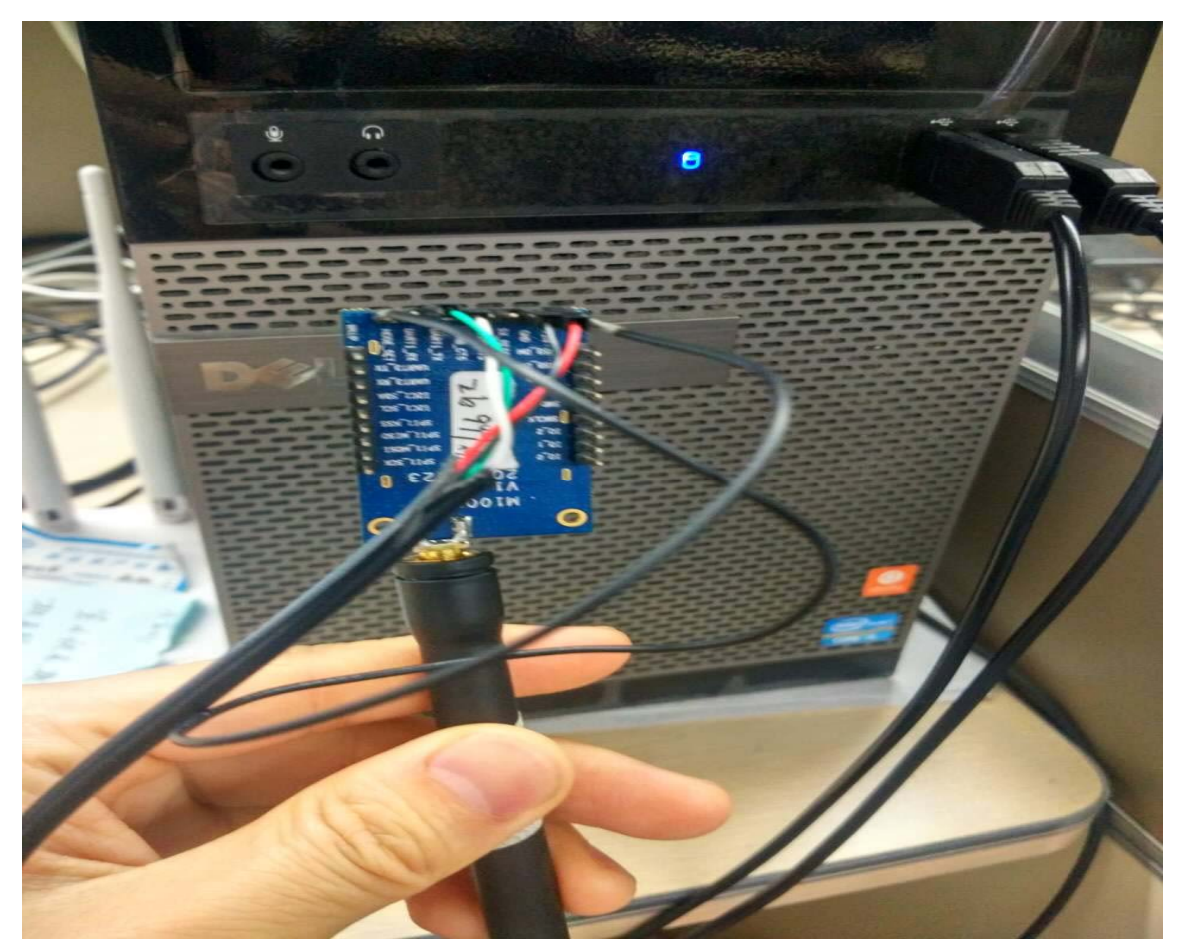

3.3.3 Start the serial port tool "AN-CONFIG", click "search", choose the corresponding port and frequency band, then click "read".

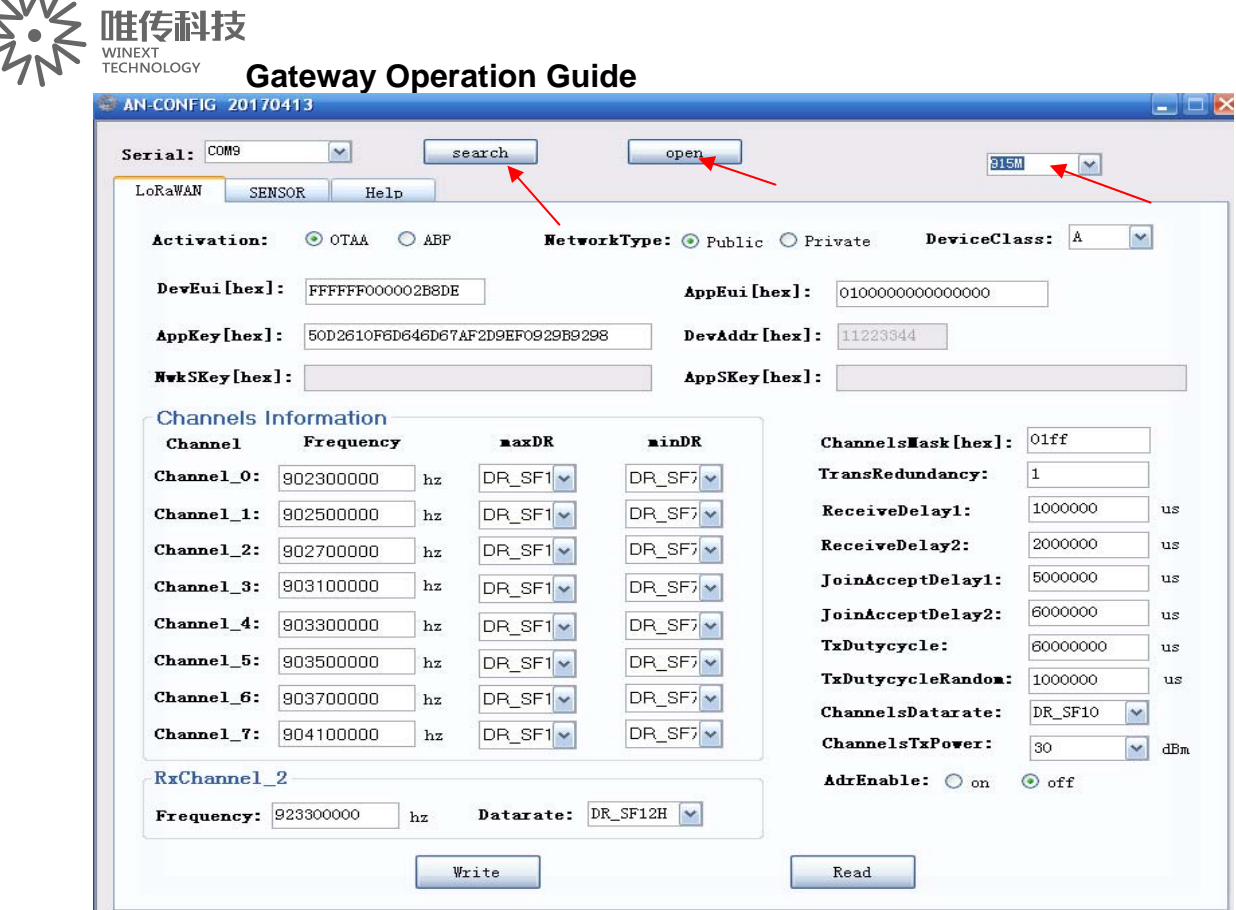

Click "Read", the part as the right arrows show should be filled in according to the sequence as the left arrows show, the part in the red square area is with the fixed address, after the completion of the configuration, click "Write" to save.

Enter the page of translation.

唯传科技 WINEXT<br>TECHNOLOGY **Gateway Operation Guide** 

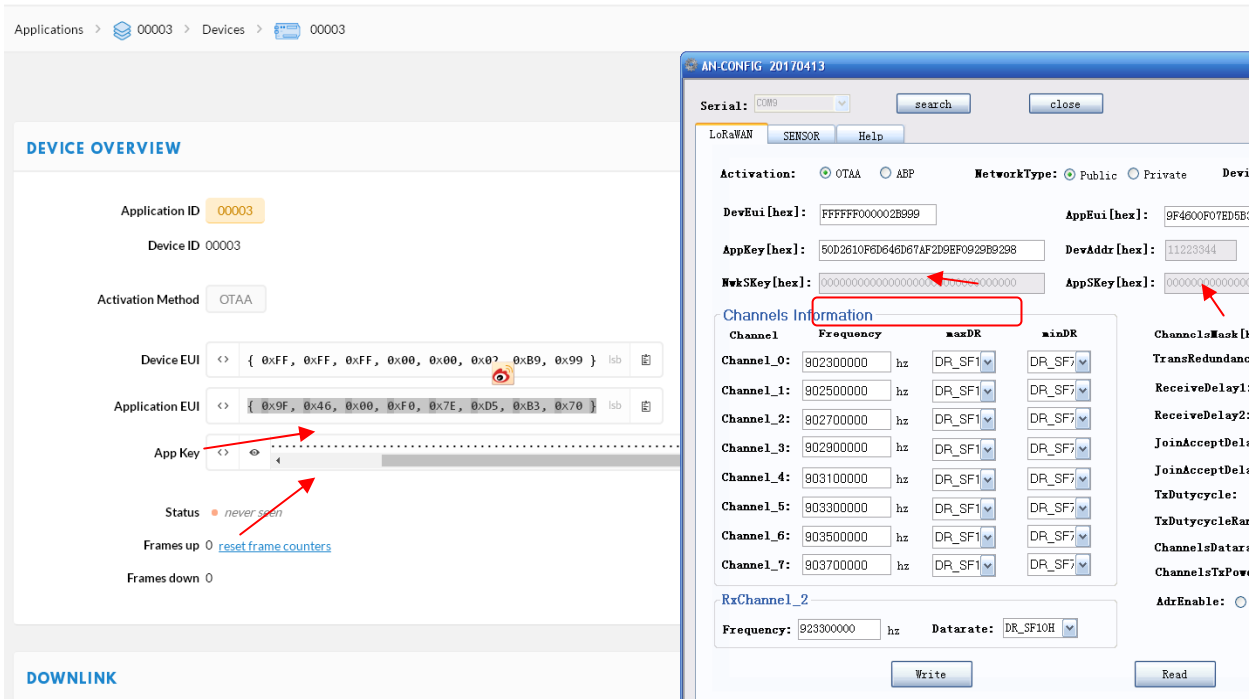

 $\bullet$  colman001  $\sim$ 

## Check the gateway forwarding data:

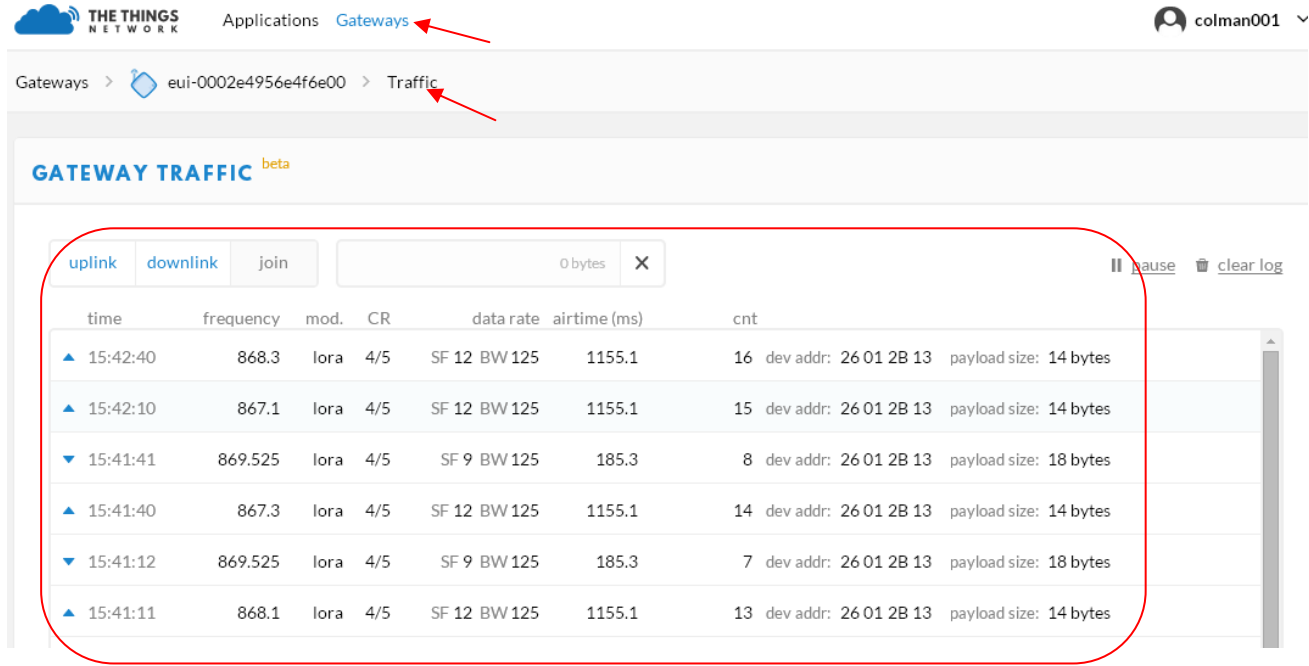

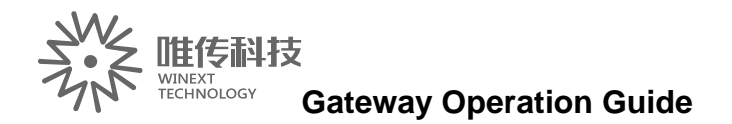

## **Chapter 4 Common problem**

## **4.1 The gateway cannot be bound**

1.Check whether the gateway is bound by other users, if bound, need to "192.168.3.1" under the original account to unbind,Then the new account is bound

2.Enter the "user status" column to view, "activation status", "login information" must be the same user

## **4.2 GPSCannot be properly positioned**

Enter gateway 192.168.3.1 interface:

1. View the status of the location information, there is that GPS can be positioned

2. View the time synchronization information;

GPS good words, synchronization should be within 5 seconds, the figure has been 1481181742 seconds did not sync GPS.

If the GPS does not have the positioning information, re-insert the GPS antenna, or reposition the empty area, or update the GPS antenna.

## **4.3 Node cannot access the network**

- 1.Check that the gateway is working properly
- 2.Check if the node has electricity
- 3.The node is powered on again

## **4.4 Background cannot add / remove nodes**

Check whether the gateway is online, only the gateway normal online circumstances, in the "gateway details" to add / remove nodes

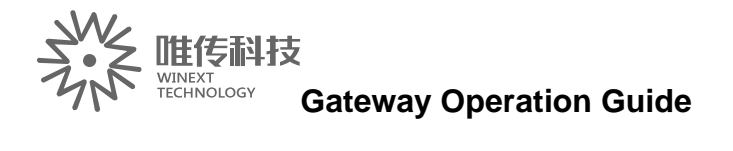

# **Technical Parameters**:

# **1. GW5000 Performance parameters**

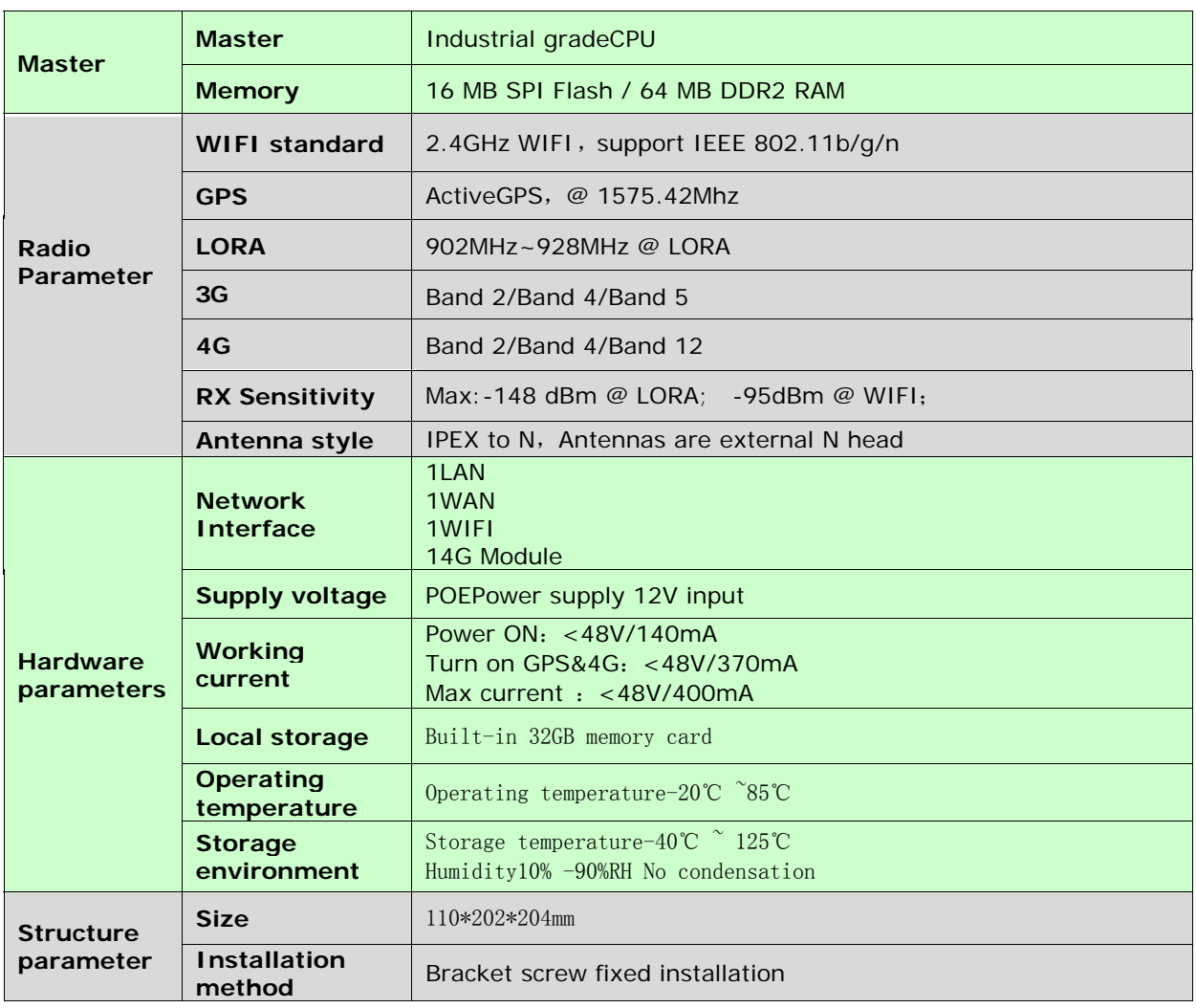

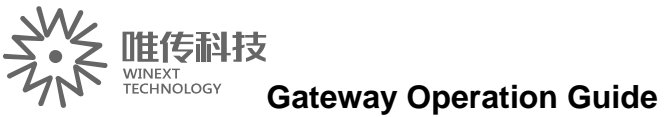

## **2. GW5000Antenna parameters**

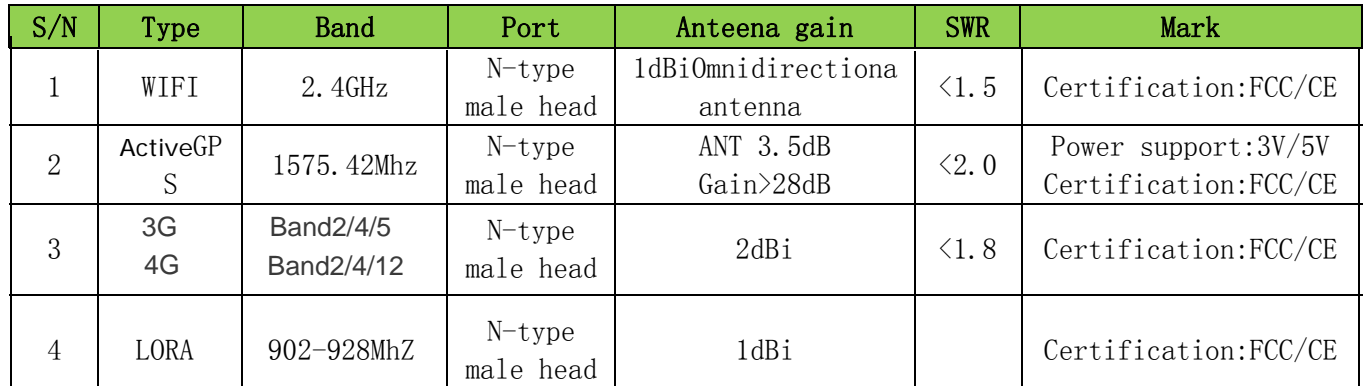

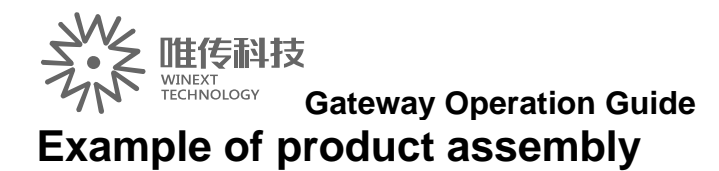

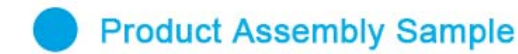

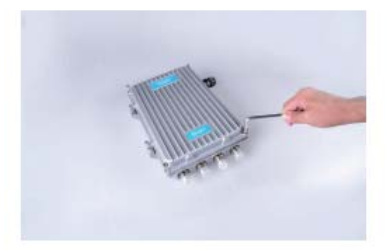

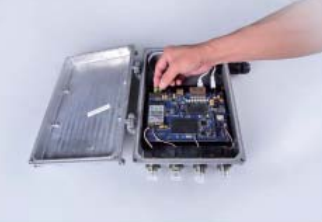

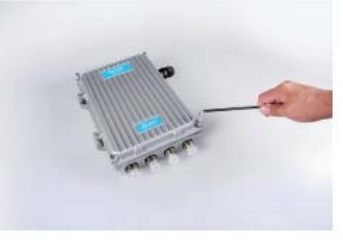

1. Open the GW5000 Inner hexagon spanner

2, After opening, insert the prepared SIM 3, Tighten the screws, check the gap data traffic card, as shown in Figure

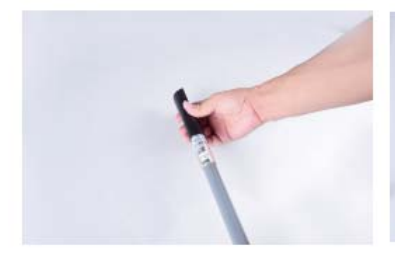

4, Before assembling FRP antenna, insert the heat shrinkable sleeve

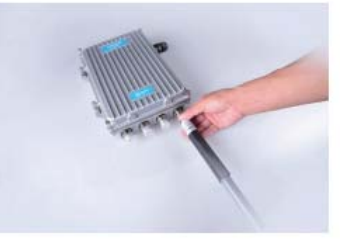

5, Insert the FRP antenna into the 4G/WIFI/GPS interface and check whether the connection is tightened

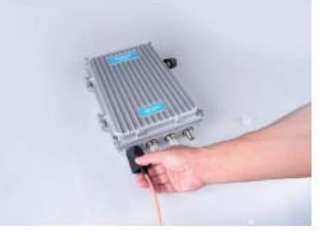

6, The LORA feeder connected to the LORA interface, after installation, the FRP antenna on the heat shrinkable tube heating, and then wrapped with high temperature adhesive

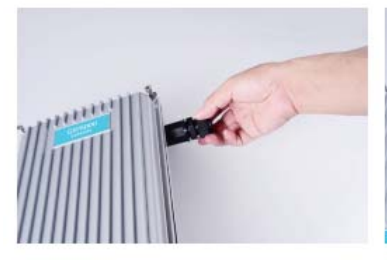

7, As shown, unscrew the RJ45 waterproof head

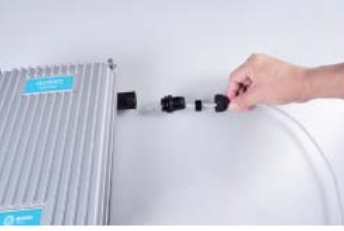

8, Insert the cable into the RJ45 hole

as shown

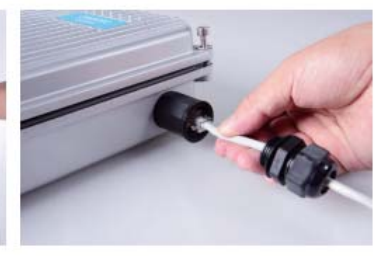

9, Tighten the screw and fix the cable to complete the installation of the whole product

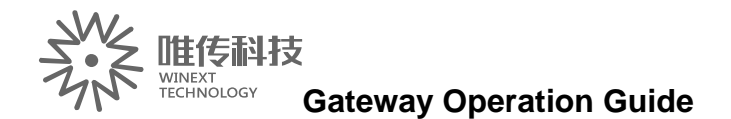

## **Installation diagram**

#### **Gateway router installation**

Schematic by WINEXT technology recommend users to install the installation, if you encounter environmental factors, does not affect the use of the premise, you can modify the installation mode, we provide two kinds of installation, Please purchase your own.

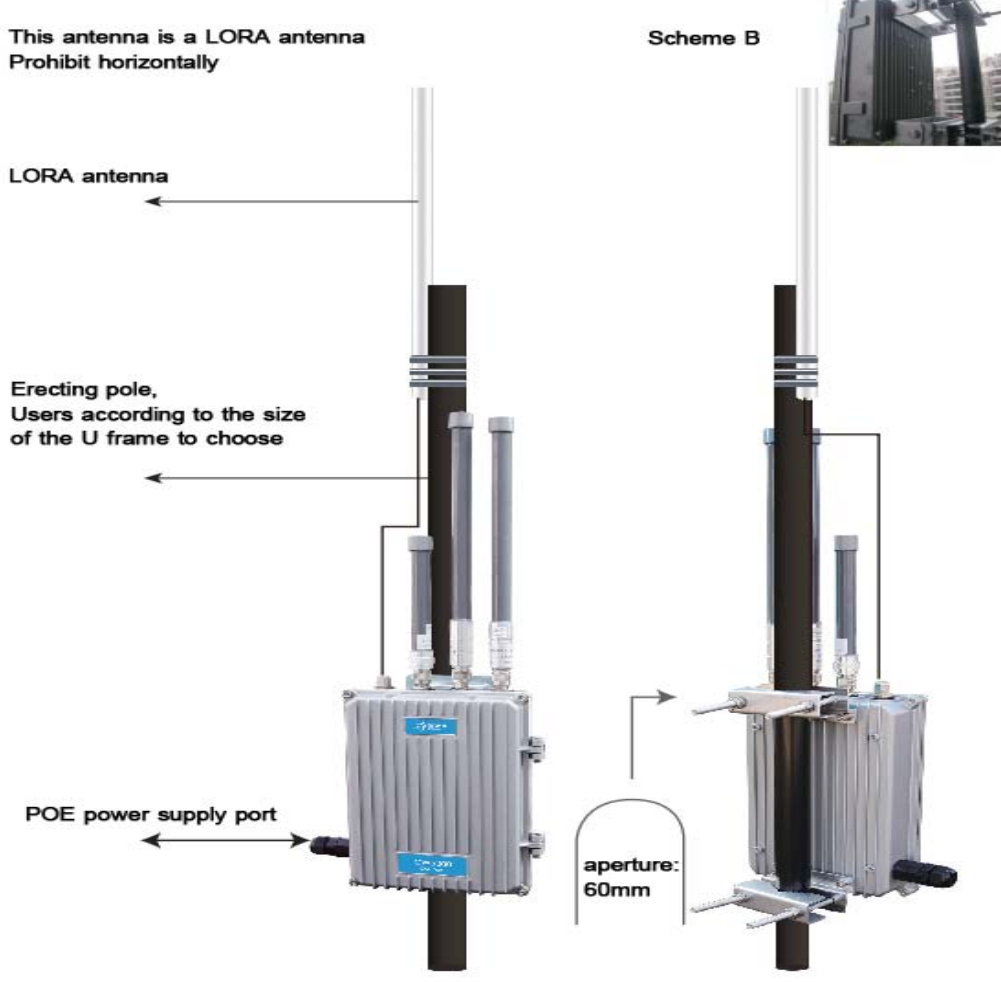

## **FCC Caution**

Any Changes or modifications not expressly approved by the party responsible for compliance could void the userʹs authority to operate the equipment.

This device complies with part 15 of the FCC Rules. Operation is subject to the following two conditions:

(1) This device may not cause harmful interference, and

(2) This device must accept any interference received, including interference that may cause undesired operation.

#### Radiation Exposure Statement

This equipment complies with FCC radiation exposure limits set forth for an uncontrolled environment. This equipment should be installed and operated with minimum distance 20cm between the radiator & your body.